# **Excel**

Kursopplegg for SKUP 2014

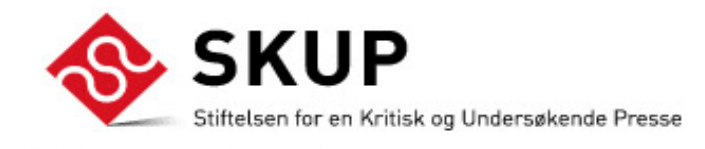

Laget av Trond Sundnes

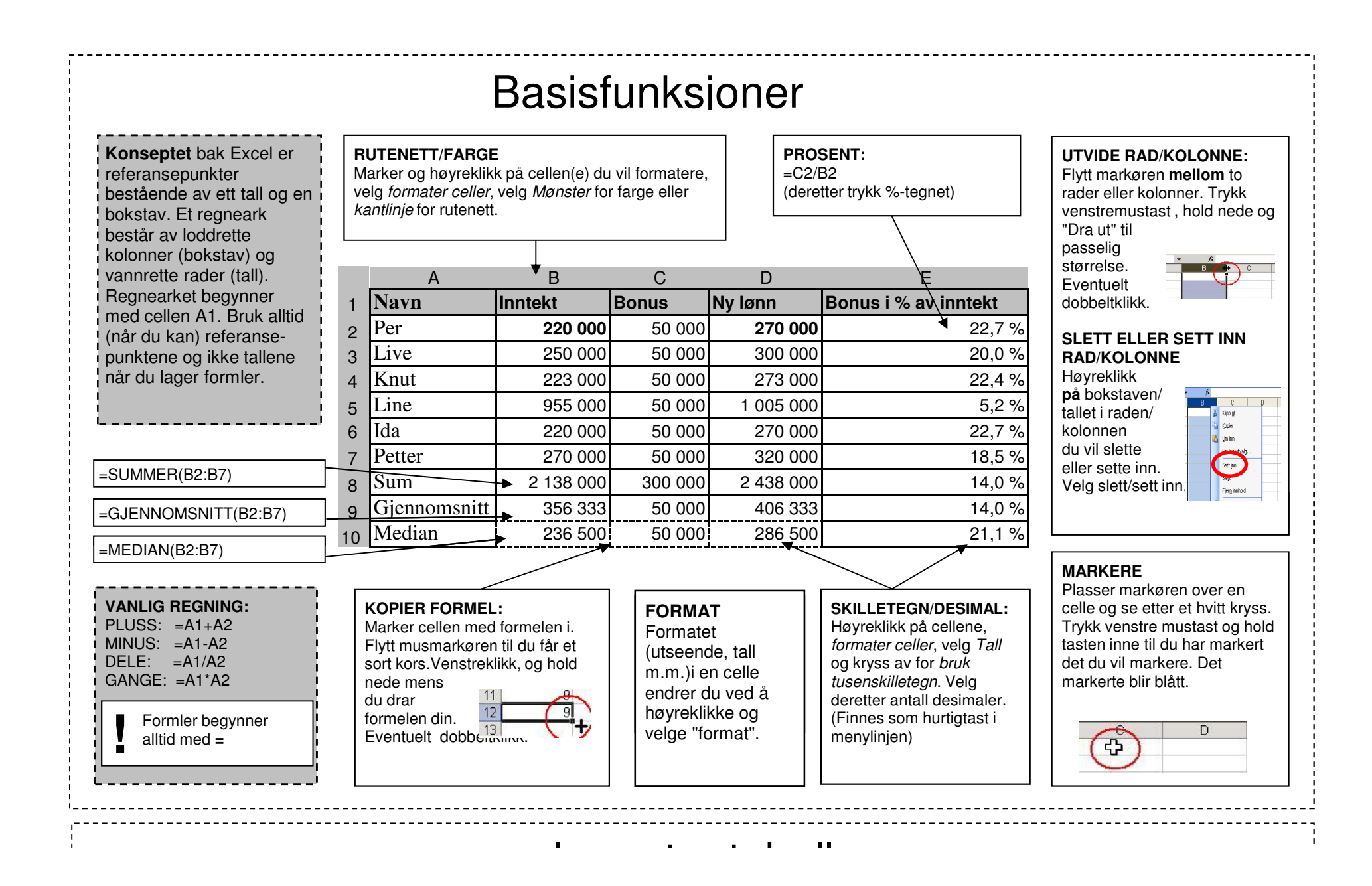

 $\mathfrak{p}$ 

## Importer tabell

### **1) Finn din tabell**

 Surf på nettet, og finn frem til den tabellen du vil bruke. Dette kan du gjøre med din vanlige nettleser ( Internet Explorer, Mozilla Safari etc.)

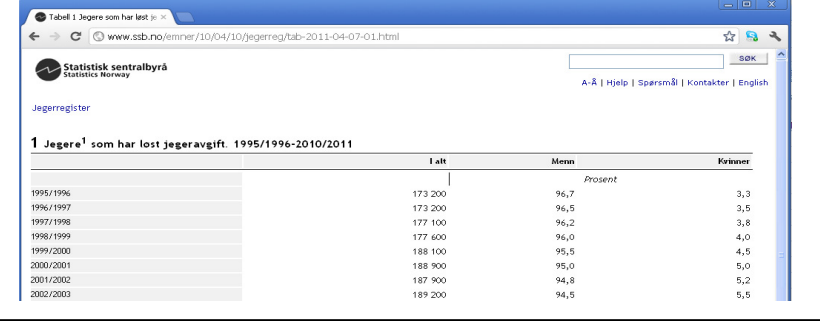

## **2) Kopier nettadressen**

 Venstreklikk med mustasten i adressefeltet i webleseren din slik at adressen markeres. Trykk Ctrl-C (kopier)

C Tabell 1 Jegere som har løst jegeravgift. 1995/1996-2006/2007 - Windows Intern

 $\overline{\mathbf{H}}$  ig =  $(\mathbb{N} \times \mathbb{R})$ 

Fra

Sett inn

 $ekst$ 

t eksterne data

ve http://www.ssb.no/jegerreg/tab-2007-04-13-01.html

## **3) Gå til Excel**

**Ba**  Nettadressen ligger nå i minnet på datamaskinen. Åpne Excel og opprett et nytt dokument. Gå til menyfanen, velg *Data* og Fra webområde.

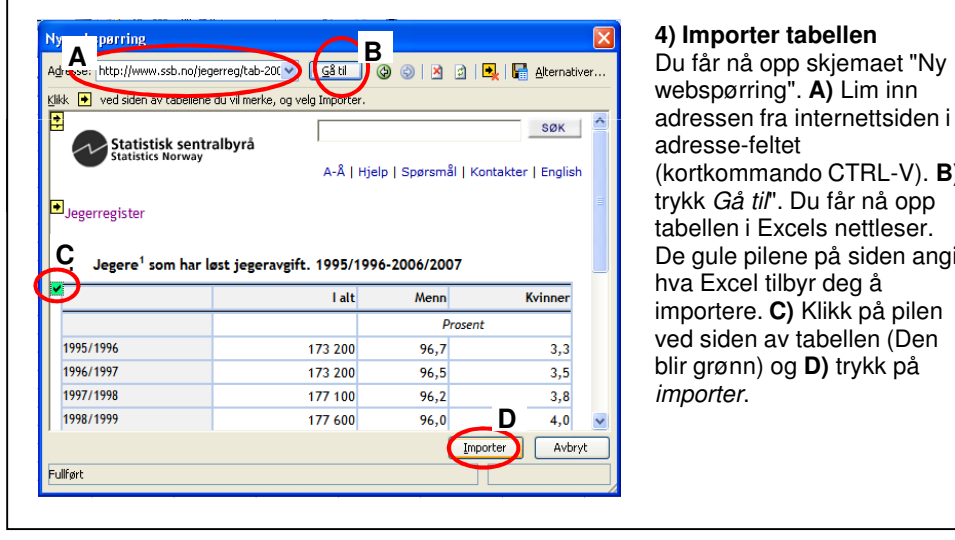

## webspørring". **A)** Lim inn adressen fra internettsiden i adresse-feltet (kortkommando CTRL-V). **B)** trykk Gå til". Du får nå opp tabellen i Excels nettleser. De gule pilene på siden angir hva Excel tilbyr deg å importere. **C)** Klikk på pilen ved siden av tabellen (Den blir grønn) og **D)** trykk på importer.

## **5) Plasser data**

opp i tettel,

 Skjemaet som automatiskkommer opp angir hvor du vil plassere dine data. =\$A\$1 betyr at du begynner tabellen i celle A1. Trykk *OK*.

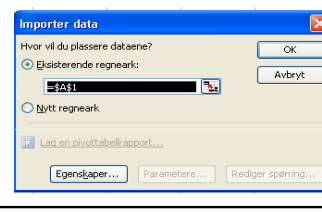

Sideoppsett

Fra andre Eksisterende

tilkoblinger

 $kilder$ 

 $\vee$   $\left| \left| \left| \right\rangle \right| \right|$ 

 $\Box$ BÌ

Tilk

Formler Data

Oppdater

 $\overline{a}$ H  $\overline{a}$ 

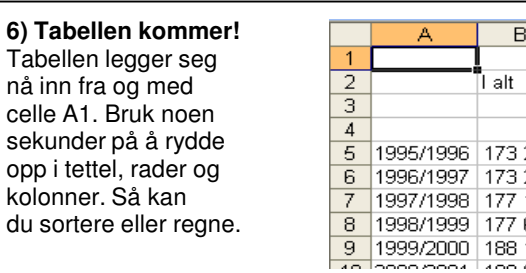

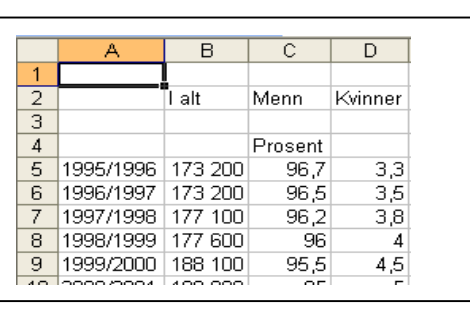

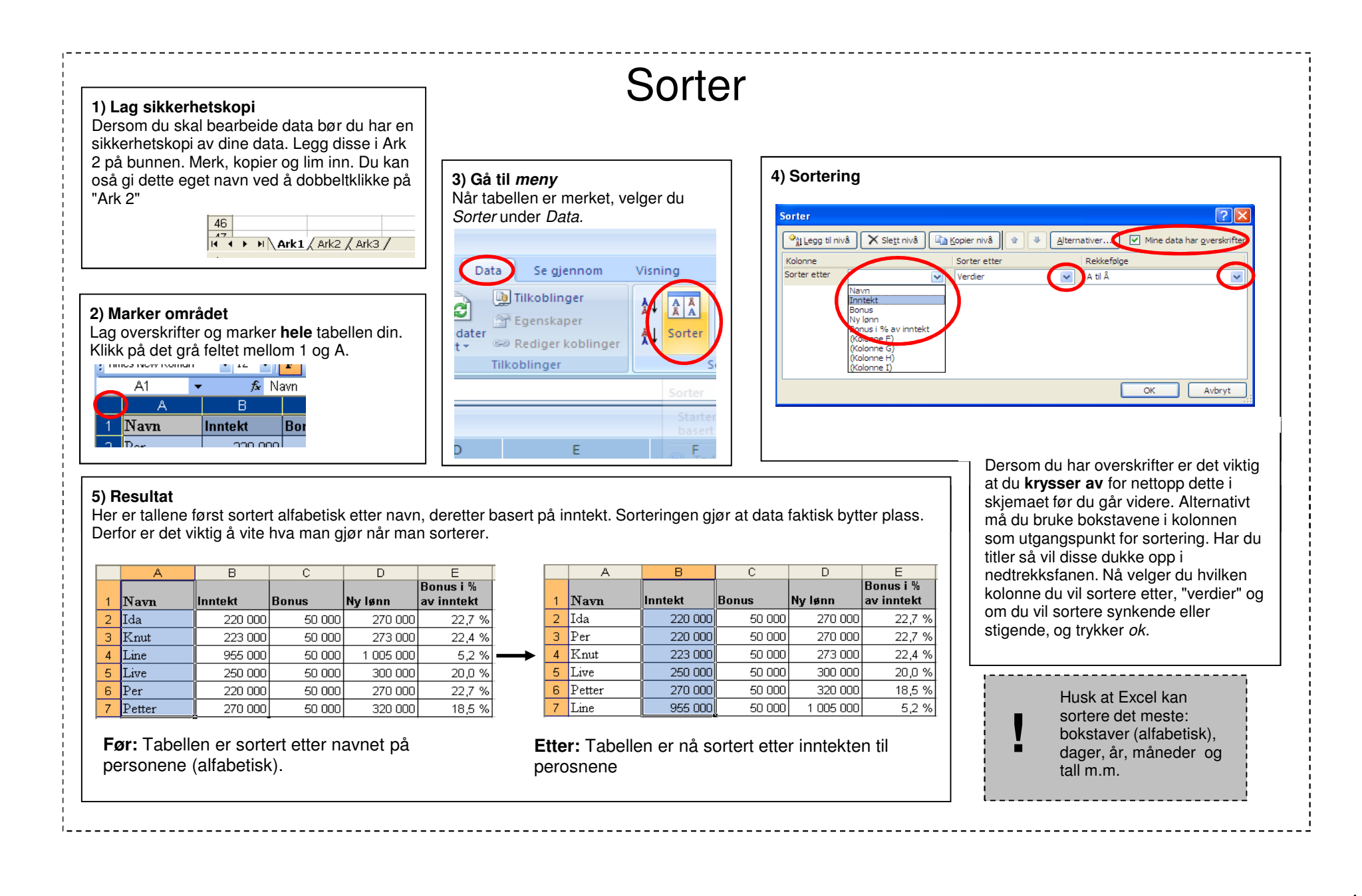

4

#### **Filter 1) Angi tabell** $\overline{R}$  $\overline{C}$  $\overline{D}$ **2) Gå til meny3) Filtrer**Inntekt Bonus V Nylønn V Bon Marker regnearket ved å trykke på den Når cellen er meket, gå til I hver kolonne har det nå kommet **Al** Sorter fra minste til største grå cellen over 1, til venstre for A.en liten pil ved hver overskrift. meny, filter og velg autofilter.  $\left| \frac{1}{2} \right|$  Sorter fra største til minste Trykk på pilen. Menyen Sorter etter farge du får opp gir flere muligheter. s. Tøm filter fra Ny lønn  $E$ <br>Bonus i % Filtrer etter farge **1)** De tre første ervanlig sorteringData Visning 1 Navn nto kt nue Ny Isnn av inntekt se diennon Tallfiltre **2)** Trykk på tallfiltre.  $2$  Per 220 000  $50000$ 270 000 22,7 % (Merk alle)  $3$  Live 250 000 50 000 300 000  $20.0%$  $\frac{1}{2}$ e **3)** Prøv deg frem med de ulike filtrene $-7270000$ **T** Foenskaper  $4$  Knut 223 000 50 000 273 000 22,4 %  $-273000$ pdater<br>alt \*  $\frac{1}{4}$  Sor Filtrer 4) Trykk til slutt *"egendefinert" , som*  $-5,2%$  $5$  Line 955 000 50 000 1 005 000 **S** Rediger koblinger  $\overline{7}$ 300000  $6$  Ida 220 000 50 000 270 000 22,7 % er selve gullgruven. Tilkoblinger  $\overline{7}$ 320000 7 Petter 18,5 % 270 000 50 000 320 000  $\overline{7}$  1005000 2 138 000 300 000 2 438 000 14,0%  $8 \,$  Sum  $14.0%$ 9 Gjennomsnit 356 333 50 000 406 333 286 500 21,1% 10 Median 236 500 50 000  $OR$ Avbryt **4) Egendefinert filter5) Resultat6) Fjerne filter** Her kan du skreddersy ditt eget filter. Det kan settes sammen av to variabler. Eksempelvis Excel viser nå bare de resultater Du kan slå av filteret ved å velge som tilfredsstiller ditt filter. De "tøm filter" lønninger som er større enn eller lik 230 000 og mindre enn eller lik 250 000. utvalgte radene angis med blå bokstaver. De andre radene er nå skjult.**Tilpasset Autofilter** Vis rader hvor:  $\frac{1}{2}$ Sorter fra minste til største Ny lønn Sorter fra største til minste er lik  $122$  $\overline{\phantom{a}}$  $f_{\mathbf{x}}$ er lik  $\overline{B}$  $\overline{c}$ er ulik  $\overline{A}$ er større enn er større enn<br>er større enn eller lik<br>er mindre enn Tøm filter fra Ny lønn 1 Navn v Inntekt v Bonus  $\overline{\mathbf{v}}$ er mindre enn eller lik Filtrer etter farge  $3$  Liv 250 000 50 00 La ? representere enkelttegn  $\sqrt{2}$ Tallfiltre 10 M dian 236 500 La \* representere en rekke tegn 50 00 ··□ (Merk alle)  $\overline{\alpha}$ Avbryt  $\Box$  270000

## Delsammendrag

## **1) Sorter tabell**

 Utgangspunktet for å kunne bruke Delsammendrag er at du har en tabell som er sortert, og at samme verdi går igjen flere ganger i tabellen din. I dette eksempelet er tabellen sortert etter fylke. Tabellen må være sortert etter den verdien du vil lage ditt delsammendrag ut i fra. Merk tabell, velg *Data* og deretter Delsammendrag.

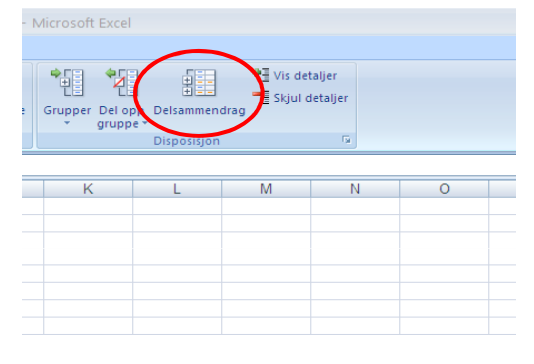

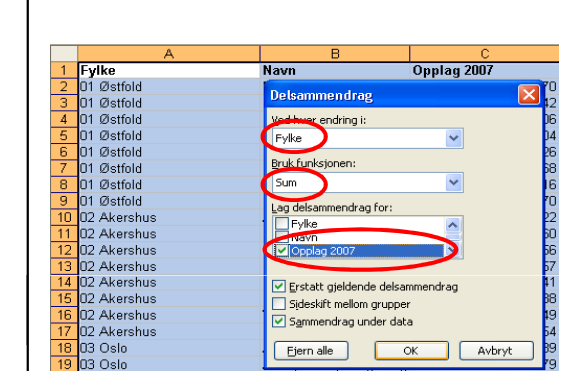

**2) Angi kriterium for delsammendrag**

 delsammendrag for. I dette eksempelet vil vi finne ut hvor mange aviser som totalt blir utgitt i hvert fylke. Så ved hver endring i "Fylke" skal vi summere antallet i kolonnen

Du skal nå angi hva du vil lage

opplag 2007.

### **3) Resultat**

 Excel har nå lagt sammen alle avisene i hver fylke, og plassert inn en ny linje hver gang det kommer etnytt fylke. Dette er delsammendragene.

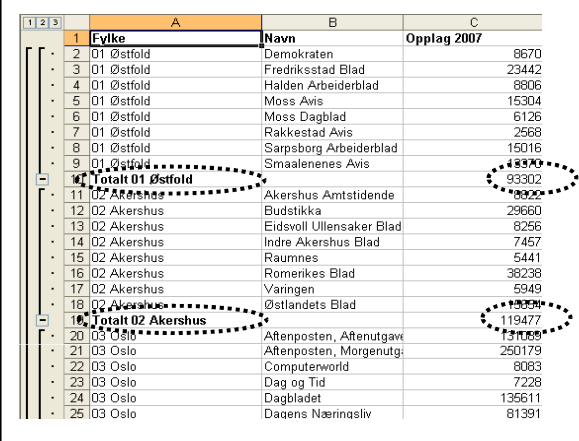

## **4) Vis tall**

 Excel har også satt inn tre nye menyer, nummer 1,2 og 3. Ved å trykke på disse får du nå frem ulike utvalg av dataene.

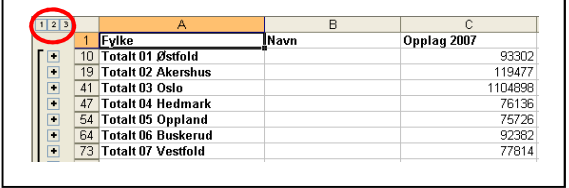

### **5) Kopiere tall** Vil du sortere tallene i delsammendraget, må du kopiere disse over i et nytt regneark. Gå til Hjem, funksjonen "søk etter og merk", og deretter "Gå til"…*deretter "Ga til"…* og<br>kryss av på *bare synlige* celler. Kopier og lim inn i nytt ark.

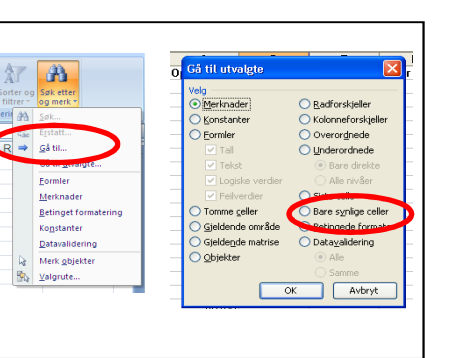

## **6) Fjern delsammendrag**Om du vil fierne delsammendragene markerer du tabellen og velger delsammendrag på nytt. Trykk på Fjern alle.Erstatt gjeldende delsammendrag Sideskift mellom grupper

Sammendrag under data

Ejern alle

ok Avbryt